### **電子申請・届出システムの概要**

**本システムは、介護事業所用の「申請届出サブシステム」、地方公共団体用の「受付サブシステム」で構 成されています。**

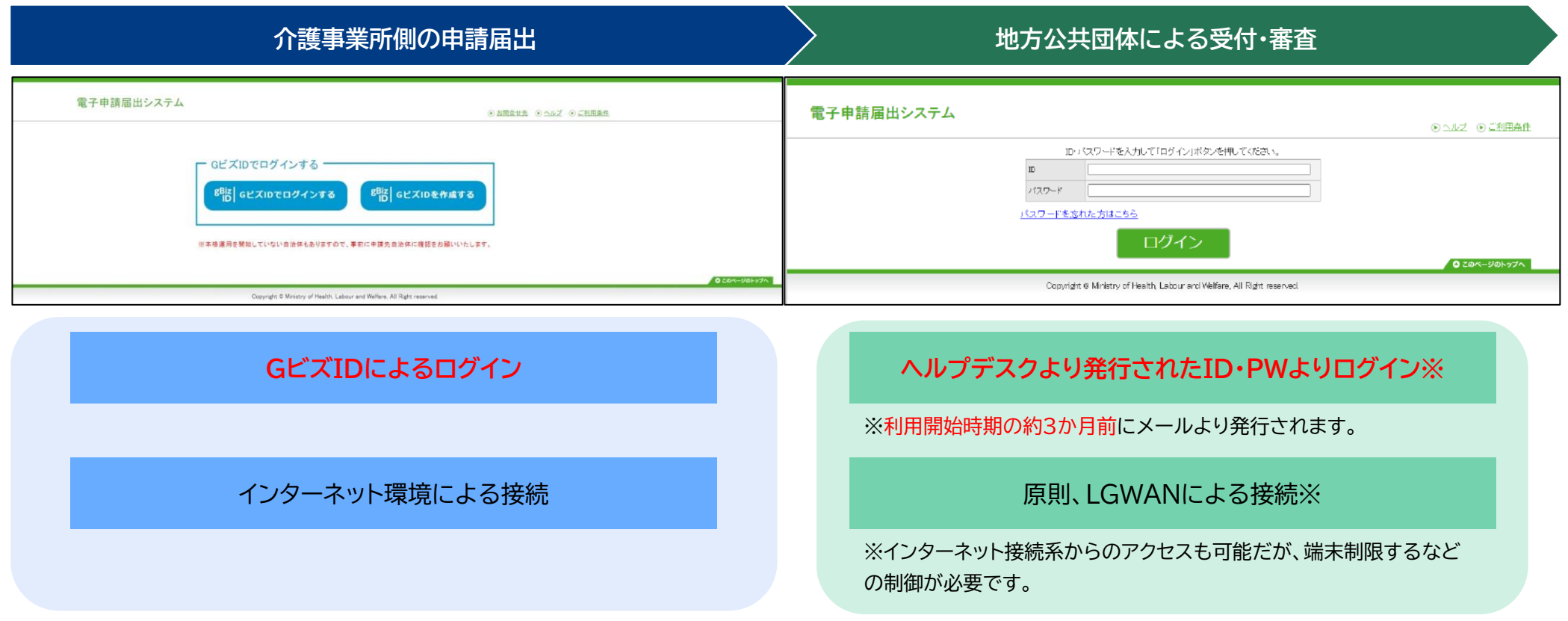

出所)厚生労働省「電子申請届出システム」申請届出システム:<https://www.kaigokensaku.mhlw.go.jp/shinsei/> (閲覧日:令和5年6月22日) 厚生労働省 「電子申請届出システム 」受付サブ システム : [www.kaigokensaku.mhlw.hq.admix.go.jp](http://www.kaigokensaku.mhlw.hq.admix.go.jp/) (閲覧日 :令和5年6月22日 )

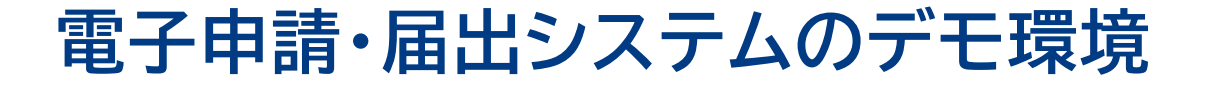

**令和5年11月27日より、本システムのデモ環境がご利用可能になりました。 本システムの操作性や利便性を確認したい場合は、是非デモ環境をご利用ください。**

**受付URL** https://demo.kaigokensaku.mhlw.go.jp/uketsuke/

**申請届出URL** https://demo.kaigokensaku.mhlw.go.jp/shinsei/

#### **ID・パスワード**

ログインID : demo + 地方公共団体コード6桁 パスワード : 地方公共団体コード6桁

例 :demo123456 例:123456

#### **注意事項**

- ●URLへの接続はインターネット接続が可能な端末から行ってください。(LGWAN端末は通常接続できません。)
- 接続したページの背景が水色でページ左上の名称が「デモ雷子申請届出システム」となっていることをご確認ください。
- (本番環境はページ背景が白、名称が「雷子申請届出システム」となっております。)
- 申請届出を行う場合は、デモ環境では全地方公共団体が申請先として選択可能です。申請先の選択間違いにご注意ください。
- マスタ情報はデフォルト値の設定となります。(地方公共団体ごとのオリジナルマスタは設定できません。)
- 登録した申請届出データは毎日24時に削除されます。翌日は利用できませんのでご注意ください。
- 申請時及び、受付時にメール送付はありません。
- ●デモ環境の什様や操作方法についてのお問い合わせは原則受け付けておりません。

出所)厚生労働省 事務連絡(「電子申請・届出システム」に係るデモ環境の活用について(周知) 令和5年11月28日) ※デモ環境についての詳細は上記の事務連絡をご確認ください 。 ※管下介護事業所・施設向けのデモ環境も用意してあります。詳細は上記事務連絡の別添「デモ環境紹介資料「事業所向け」」( PPT)をご覧 ください 。

### **申請届出サブシステムの紹介1:メニュー**

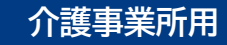

**ログインに成功すると、トップ画面にある『メニュー』画面を表示します。**

**『メニュー』画面は①ヘッダーメニュー、②状況確認及び入力再開メニュー、③申請届出メニューで構成 されています。**

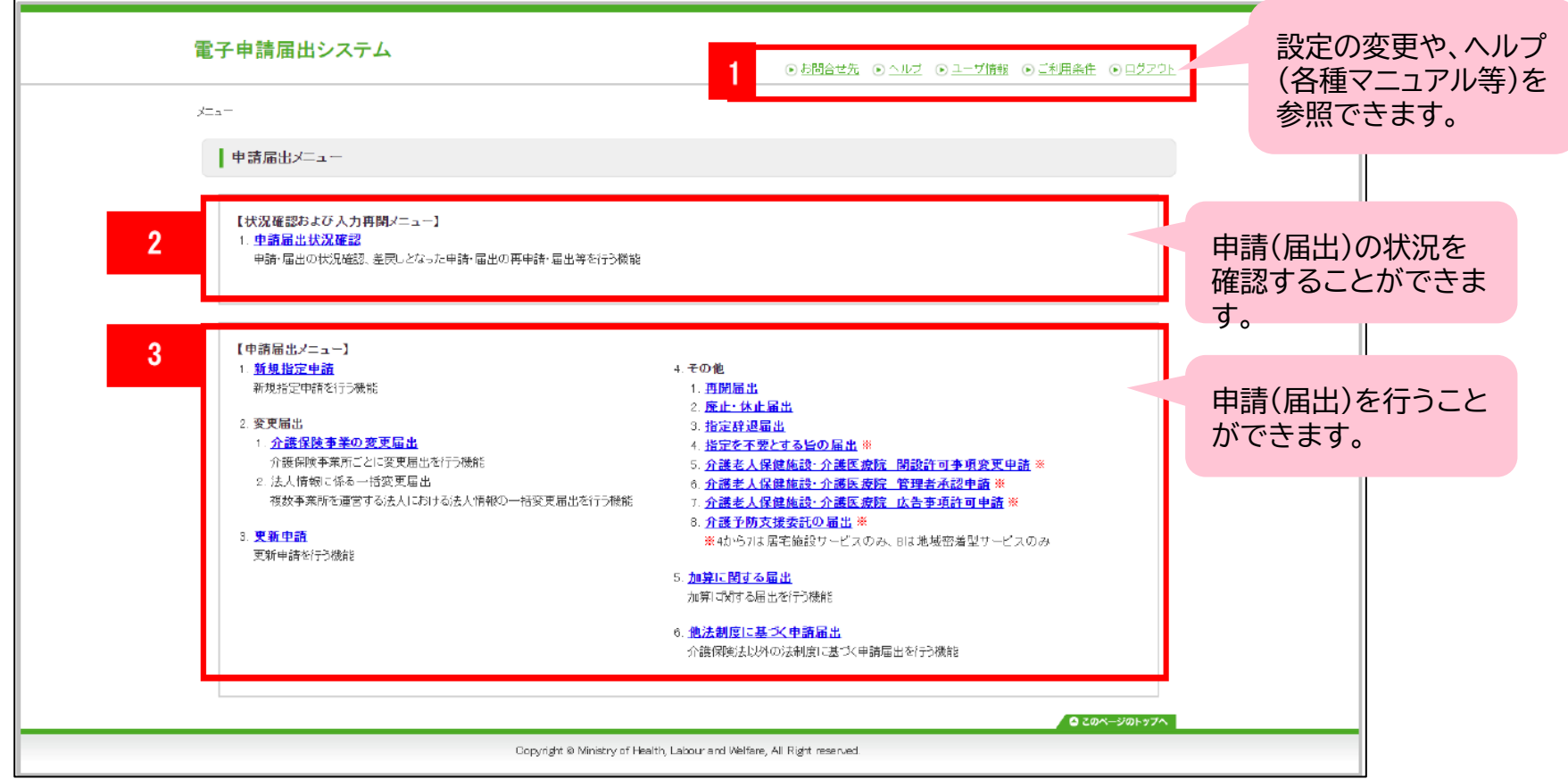

出所)厚生労働省「電子申請届出システム」より一部改変 ( <https://www.kaigokensaku.mhlw.go.jp/shinsei/> 閲覧日 :令和5年6月22日 )

## **申請届出サブシステムの紹介2:申請届出の流れ**

**介護事業所用**

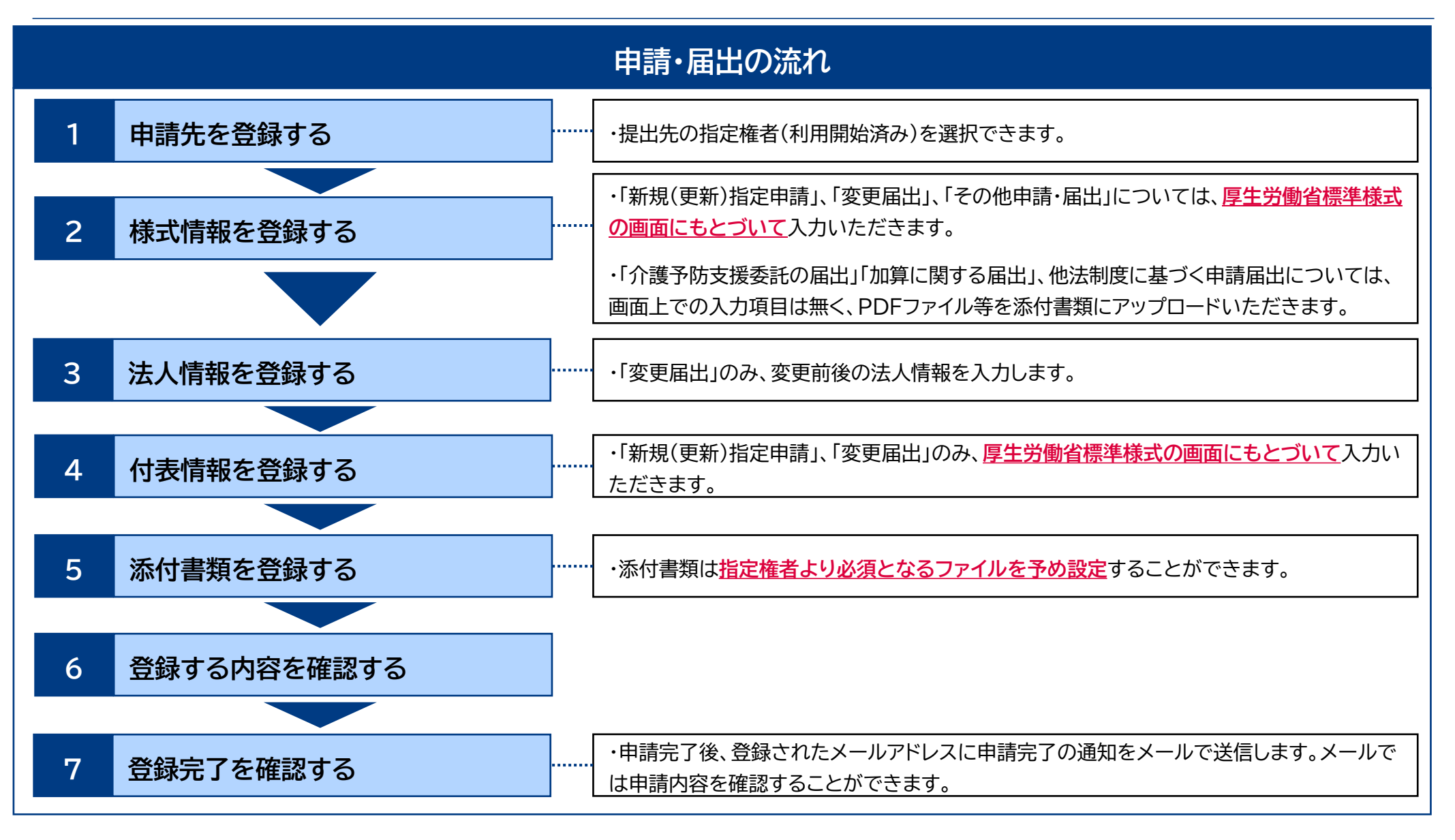

**申請届出サブシステムの紹介3:カスタマイズ画面①**

**介護事業所用**

**様式情報の入力画面には、利用開始前のマスタ登録により指定権者からの注意事項(お知らせ)を表 示できます。**

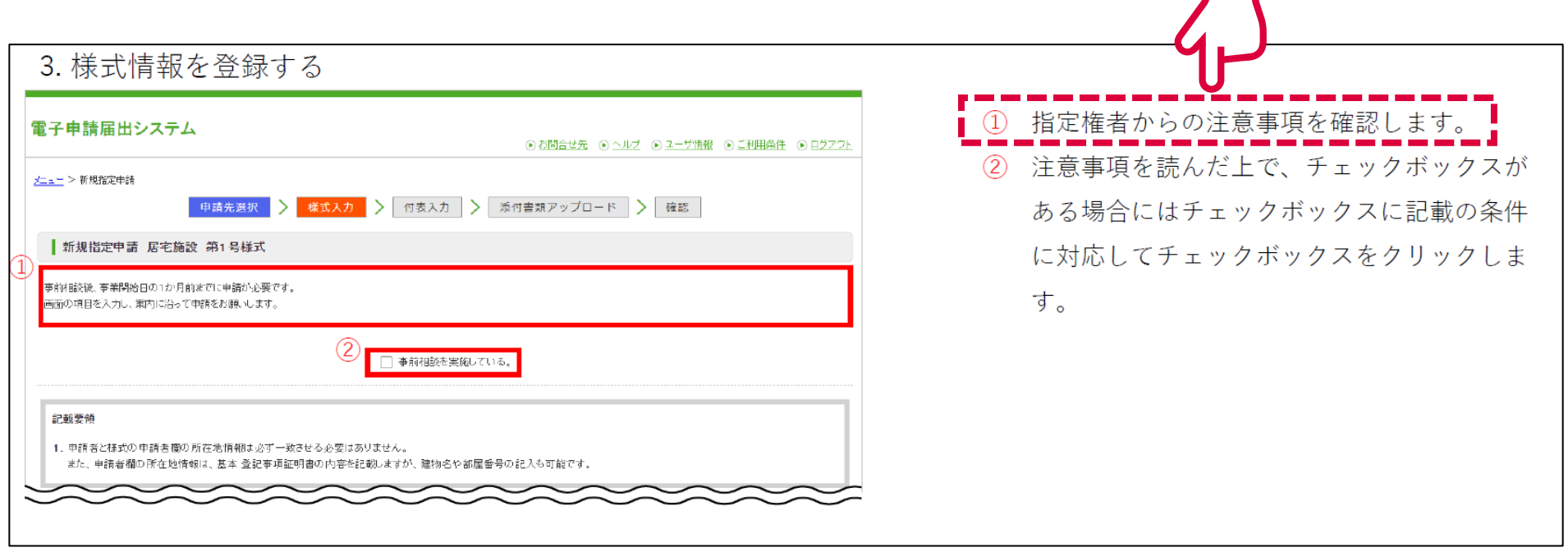

**申請届出サブシステムの紹介3:カスタマイズ画面②**

**添付書類についても、利用開始前のマスタ登録により、指定権者より提出すべき提出書類およびその 提出書類の必須登録有無を設定することができます。**

**介護事業所用**

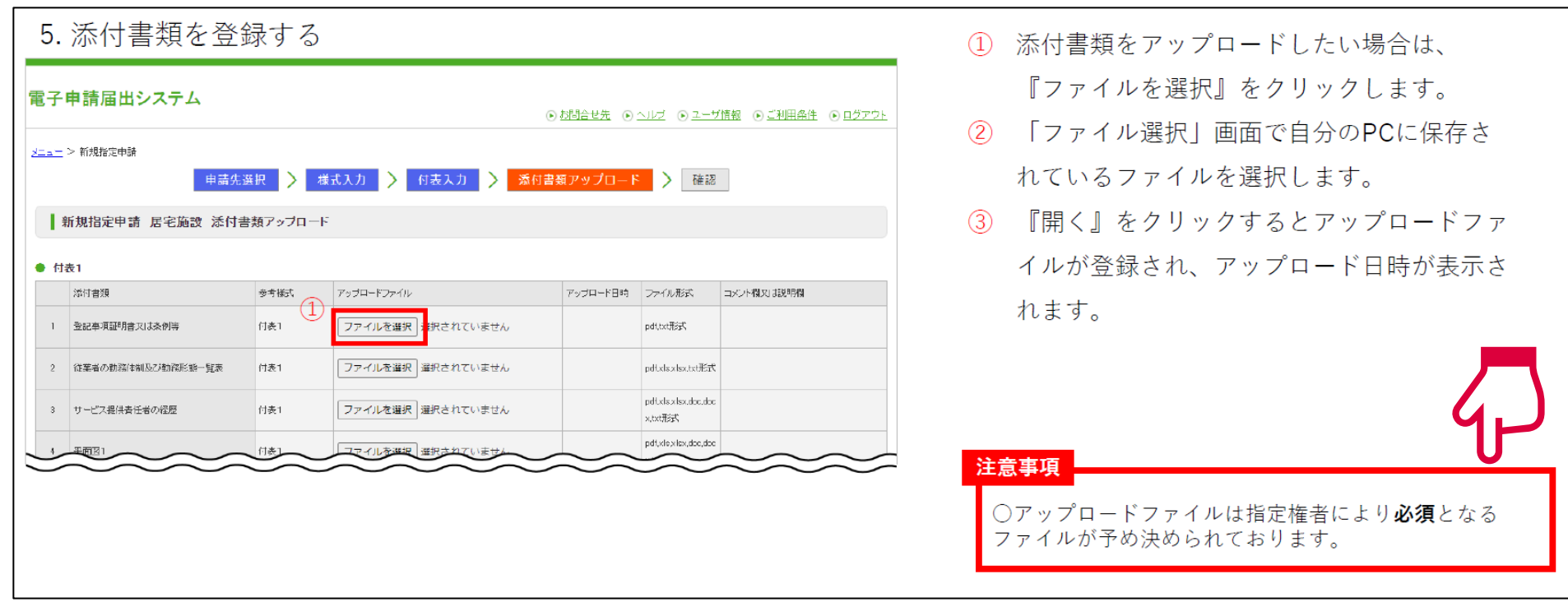

### **申請届出サブシステムの紹介4:便利機能①**

**介護事業所用**

**様式情報には、事業所番号に紐づく事業所情報の自動入力や、申請者情報のコピー機能、ユーザー情 報の法人名のプリセット機能等が実装されています。**

> 通常サービスと介護予防サービスで、同じ内容の付表情報を同時に 申請する場合は、**片方のサービスに付表情報を入力すると自動的に もう一方のサービスの付表情報がコピー**されます

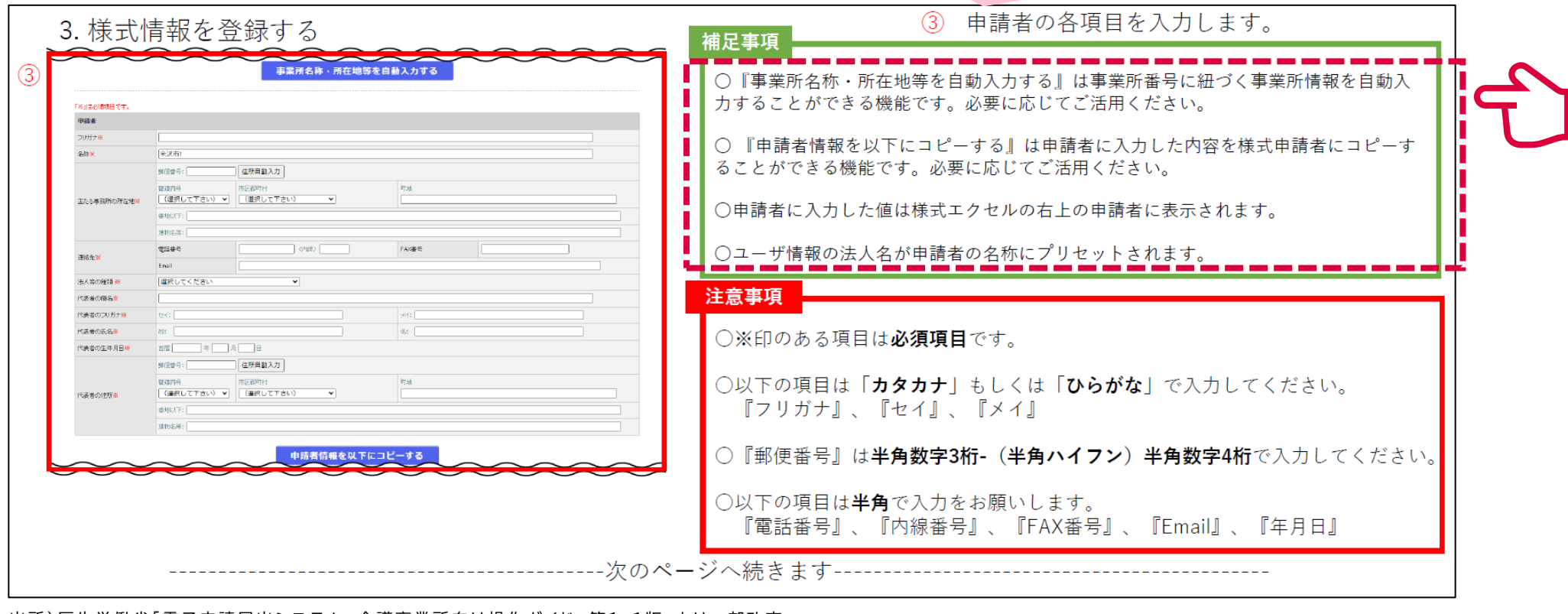

### **申請届出サブシステムの紹介4:便利機能②**

**介護事業所用**

### **付表情報にも事業所番号に紐づく事業所情報を自動入力できます。**

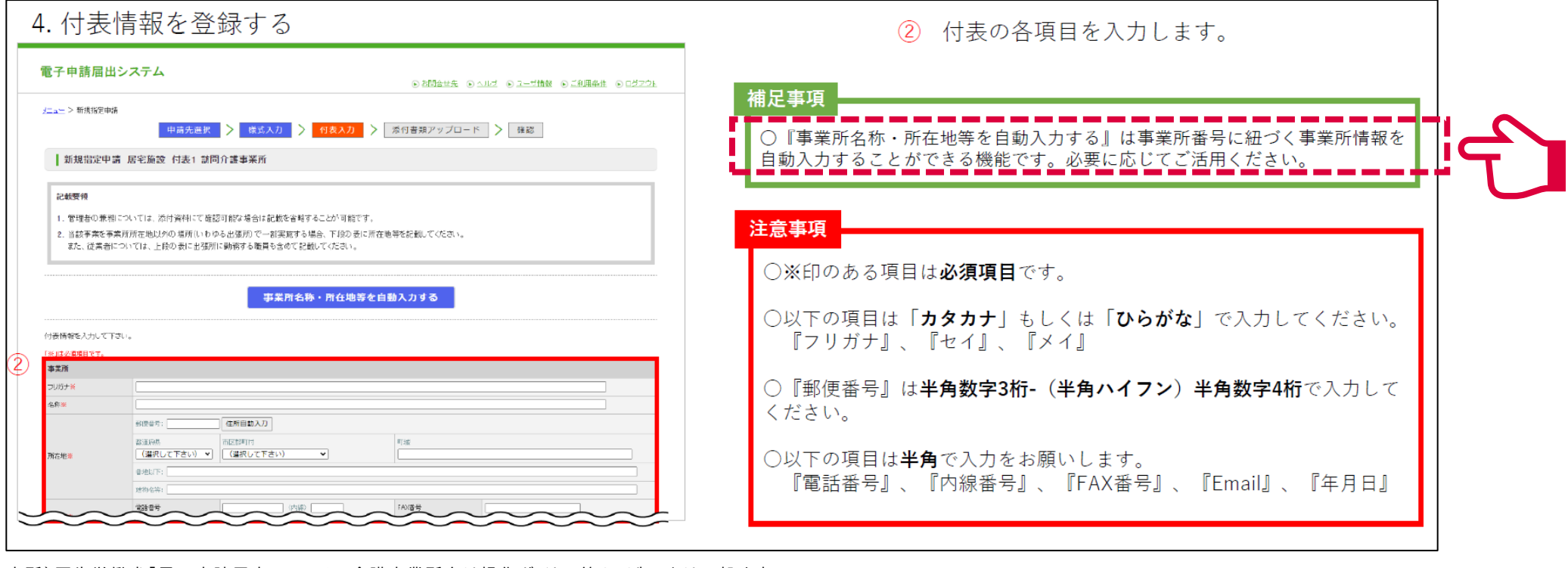

出所)厚生労働省「電子申請届出システム 介護事業所向け操作ガイド 第1.1版」より一部改変

( [https://www.kaigokensaku.mhlw.go.jp/shinsei/pdf/manual\\_shinsei\\_1\\_11.pdf](https://www.kaigokensaku.mhlw.go.jp/shinsei/pdf/manual_shinsei_1_11.pdf) 閲覧日 :令和5年6月22日 ) ※最新情報は上記ホームページをご確認ください。

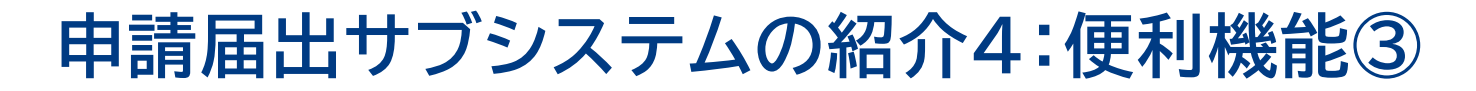

**介護事業所用**

### **法人情報の登録画面には、同一の介護保険事業所番号で受付済みの届出内容のプレプリント機能や、 変更前に入力した内容を変更後にコピーすることができます。**

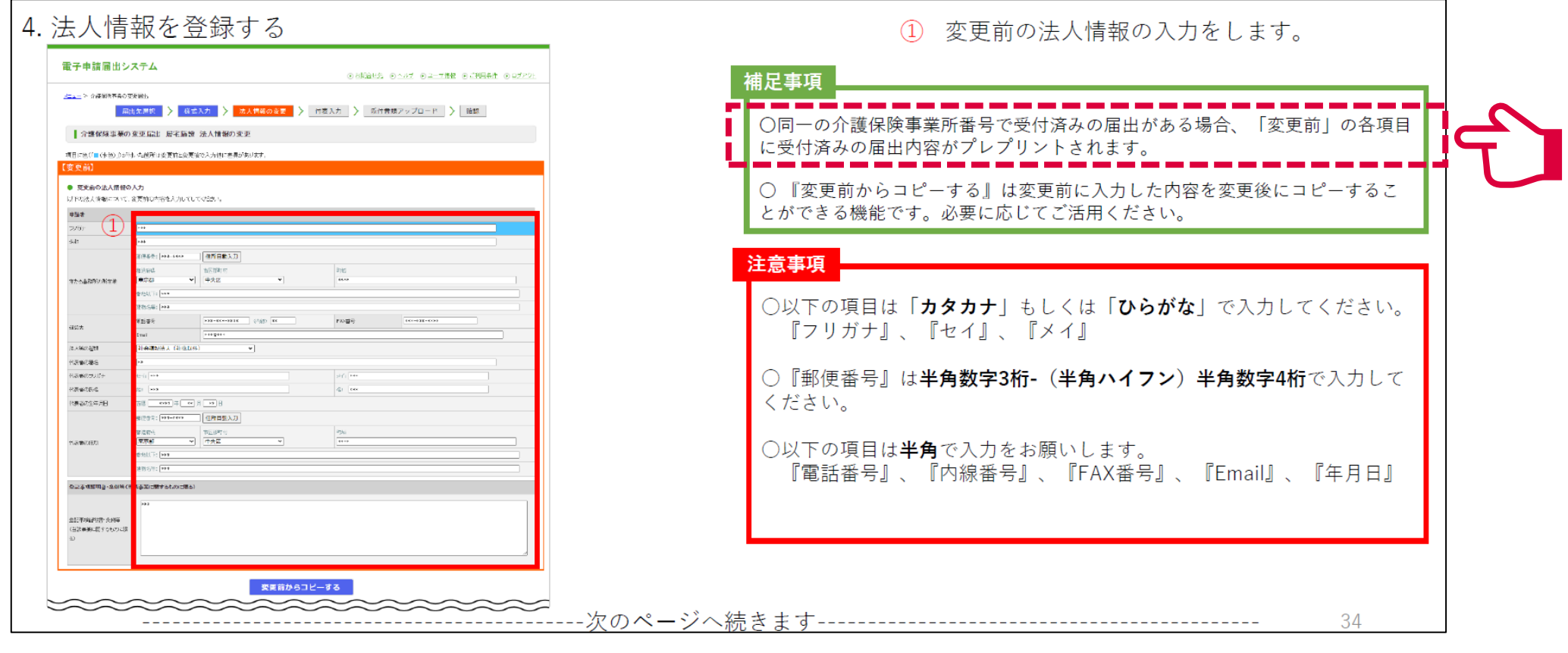

## **受付サブシステムの紹介1:受付までの流れ**

**地方公共団体用**

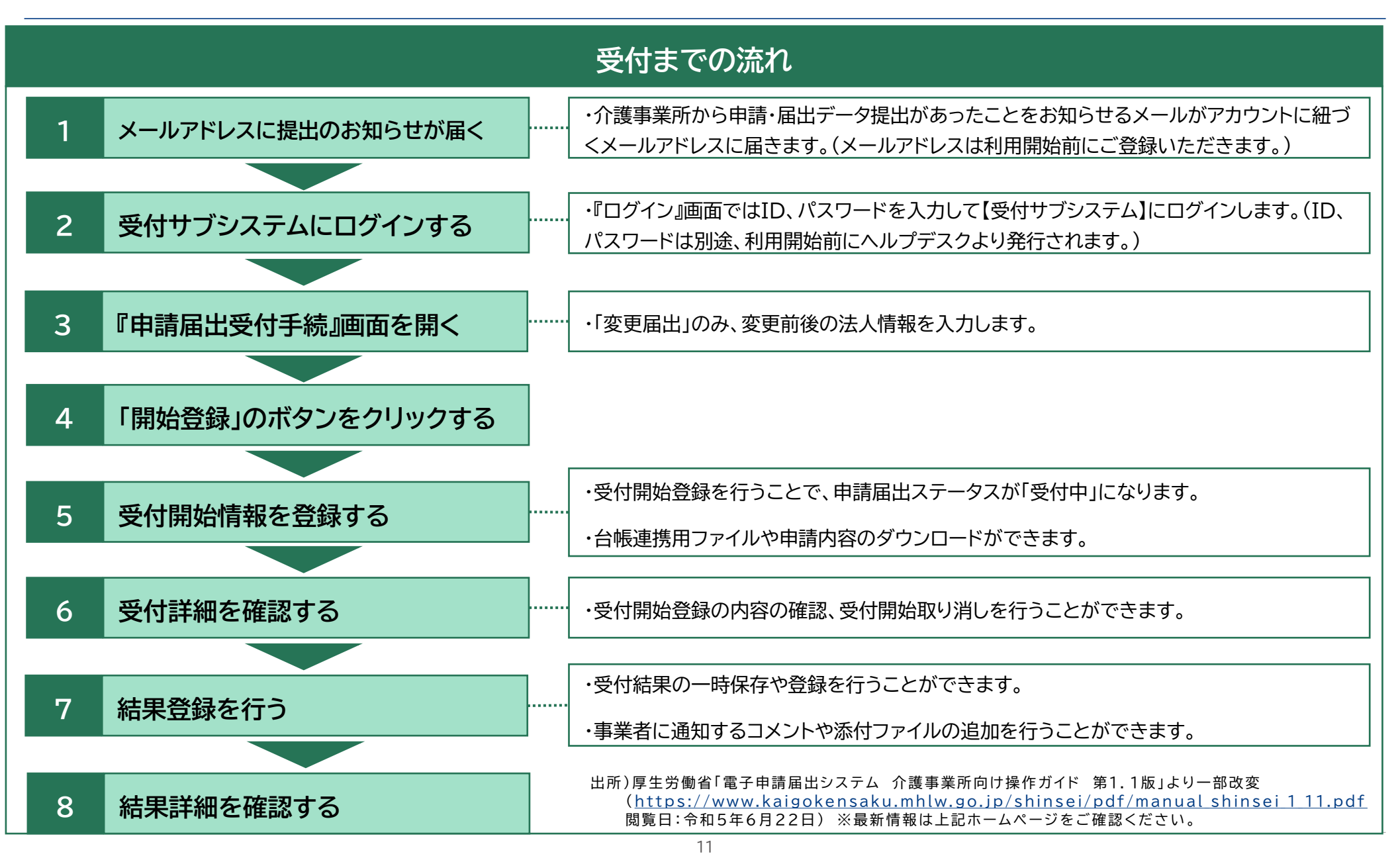

## **受付サブシステムの紹介2:申請届出情報の検索**

**地方公共団体用**

**受付サブシステムの「申 請届出受付手続」画面で は、申請届出ステータス や法人・事業所名、申請 届出種別、申請届出サー ビス等別の絞り込みを行 うことができます。**

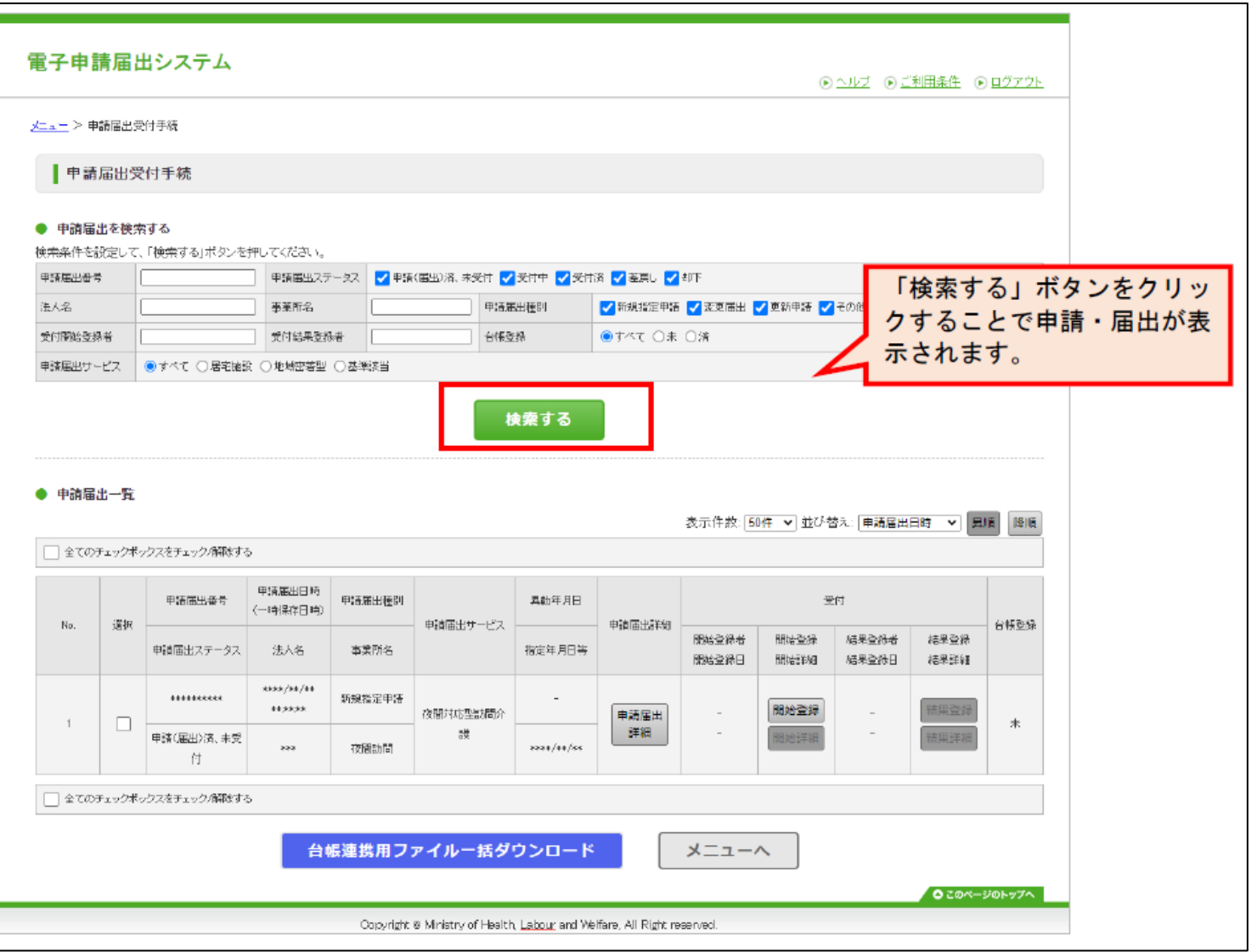

### **受付サブシステムの紹介3:申請届出ステータスの登録 地方公共団体用**

**受付サブシステムでは、申請届出ス テータスを登録することができます。**

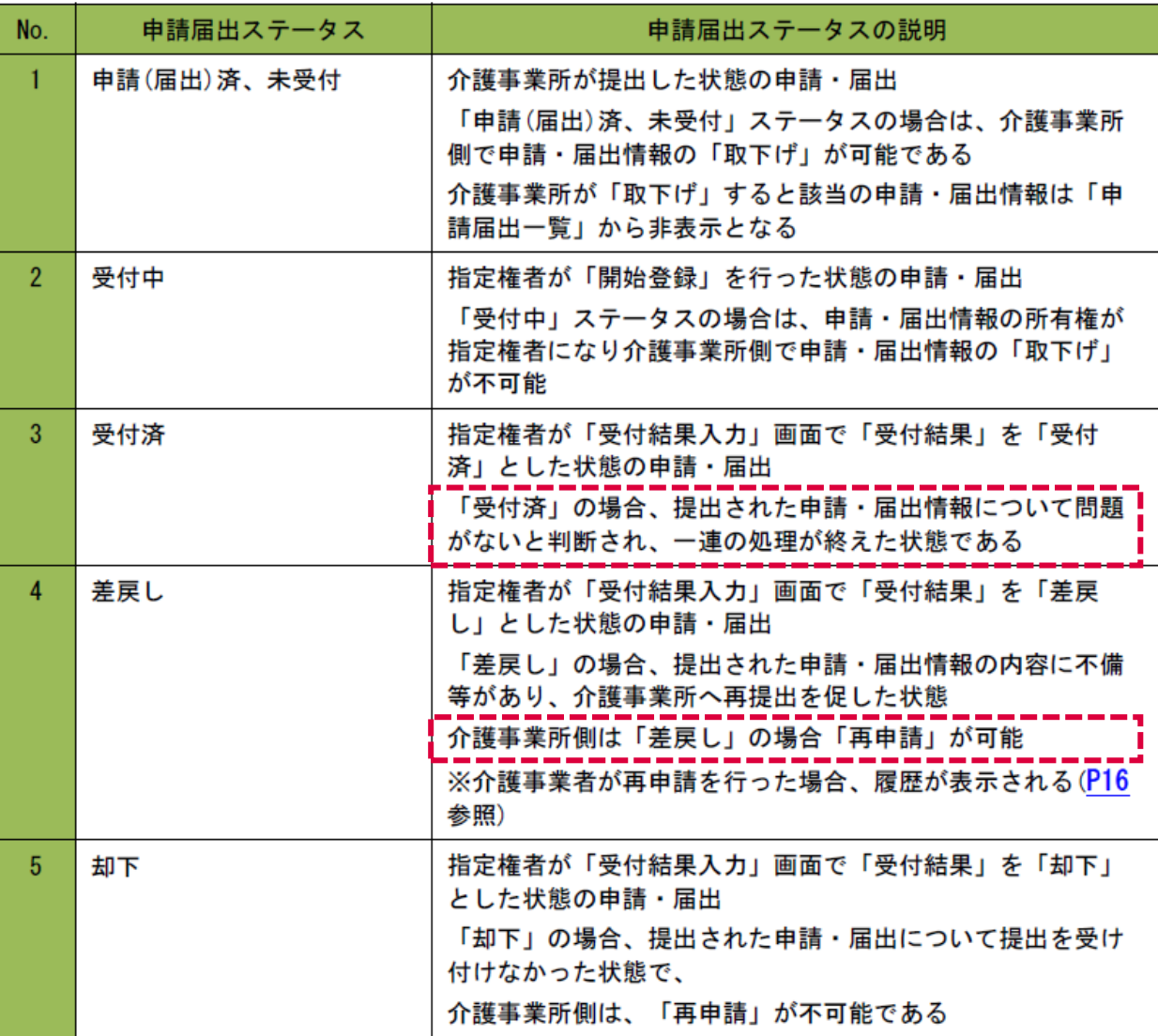

## **受付サブシステムの紹介4:便利機能①**

**地方公共団体用**

**受付開始登録時には、地方公共団体 内部での引継ぎ等のためのコメント を登録することができます。**

**また、「台帳連携用ファイルダウン ロード」※ボタンをクリックすると台 帳連携用のファイルが、「申請(届 出)内容ダウンロード」ボタンをク リックすると申請内容がExcelで出 力されます。**

#### 雷子申請届出システム (6) ヘルプ (6) ご利用条件 (6) ログアウト メニュー > 申請届出受付手続 > 受付関係受認 受付開始登録 ステータス:受付中 受付開始登録者;\*\* \*\* 受付開始登録日;\*\*\*\*/\*\*/\*\* 受付結果登録者;- 受付結果登録日;-● 申請情報 申請番号 .......... 申請項別 新規指定申請 电读日 再磨 \*\*\* 年 \*\* 月 \*\* 日 甲族医果汁ービス **XXHESA** 洋人名 444 事業所名  $...$ 申請者名又は届出者名  $\overline{\cdots}$ 電話番号 **BREE-REE-RES** メールアドレス 1112011 台帳連携用ファイルダウンロード 申請内容ダウンロード 申請詳細 ● 受付開始情報 受付開始受線日 西暦 \*\*\*\* 年 \*\* 月 \*\* 日 受付問法受殺地  $x + 1$ コベト 受付開始登録 戻る **O** このページのトップへ Copyright @ Ministry of Health, Labour and Welfare, All Right reserved

出所)厚生労働省「電子申請届出システム 介護事業所向け操作ガイド 第1.1版」より一部改変

( [https://www.kaigokensaku.mhlw.go.jp/shinsei/pdf/manual\\_shinsei\\_1\\_11.pdf](https://www.kaigokensaku.mhlw.go.jp/shinsei/pdf/manual_shinsei_1_11.pdf) 閲覧日 :令和5年6月22日 ) ※最新情報は上記ホームページをご確認ください。 ※事業所台帳管理システムへの取り込みのためには、台帳システム側が本システムの連携仕様に対応している必要があります。

## **受付サブシステムの紹介4:便利機能②**

**受付結果入力画面では、事業所に通知するコ メントや指定権者内部用の引継ぎ用等のコメ ント、介護事業所に向けた添削ファイルのアッ プロードやコメントの追加が可能です。**

**また、事業所台帳管理システム※で出力した受 付結果を取り込んで登録することも可能です。**

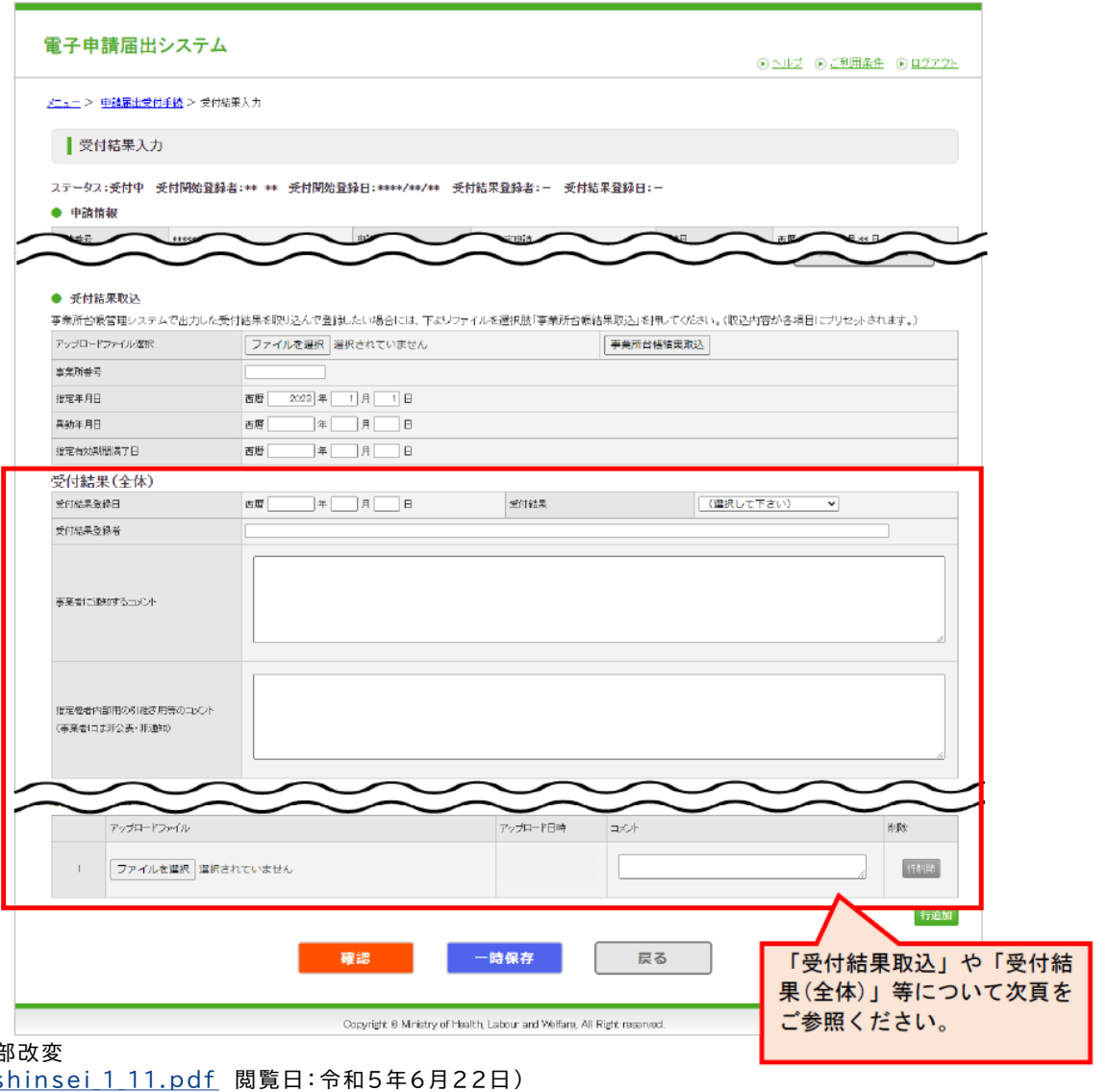

出所)厚生労働省「電子申請届出システム 介護事業所向け操作ガイド 第1.1版」より一部 (https://www.kaigokensaku.mhlw.go.jp/shinsei/pdf/manual s

※最新情報は上記ホームページをご確認ください。 ※事業所台帳管理システムへの取り込みのためには、台帳システム側が本システムの連携仕様に対応している必要があります。

### **今後のアップデート:事業所台帳管理システムとの連携**

**地方公共団体用**

**現在、各システムベンダーが事業所台帳システムとの連携機能の実装を進めています。連携機能が実 装されると、手入力で行っていた事業所台帳システムへの反映を自動で行うことが出来るようになり、 更なる利便性の向上が見込まれます。実装時期は各ベンダーにより異なるため、詳細は使用している システムのベンダーにお問い合わせください。**

#### **連携方式①:JSON方式**

本システムより申請データの連携用ファイル (JSON)をダウンロードし、台帳にアップロード

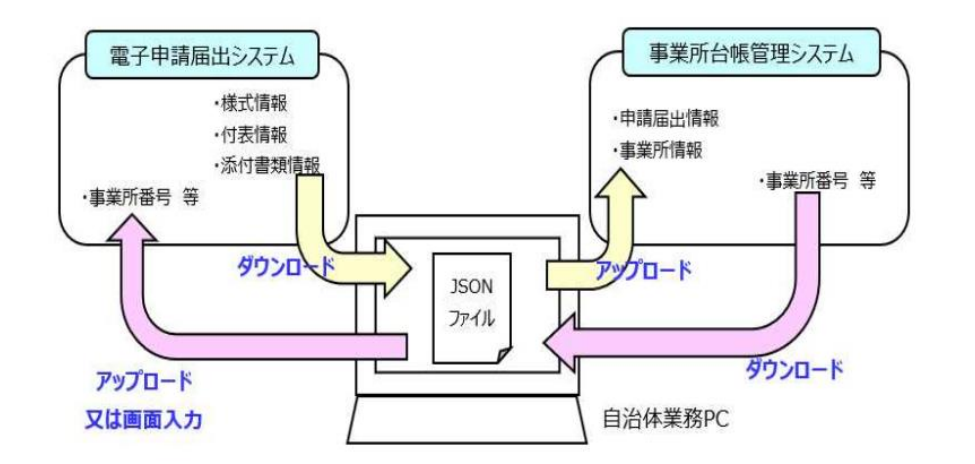

### **連携方式②:API方式**

事業所台帳管理システムのAPI連携ボタンの 操作により、電子申請届出システムのデータを 自動で取込

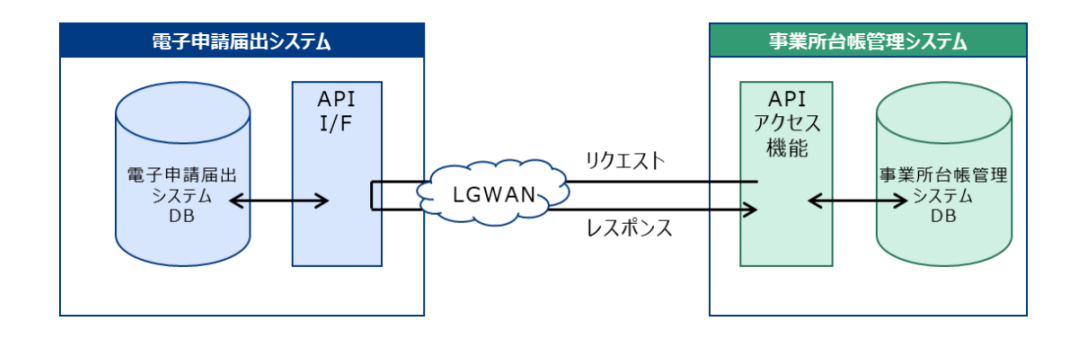

# $\cup$ **電子申請届出システムの早期利用開始により、 介護事業所の入力負担の削減、地方公共団体の審査負担の削減の 両方が実現できます!**